# Cisco TelePresence TRC 6 -pikaopas CE9.6

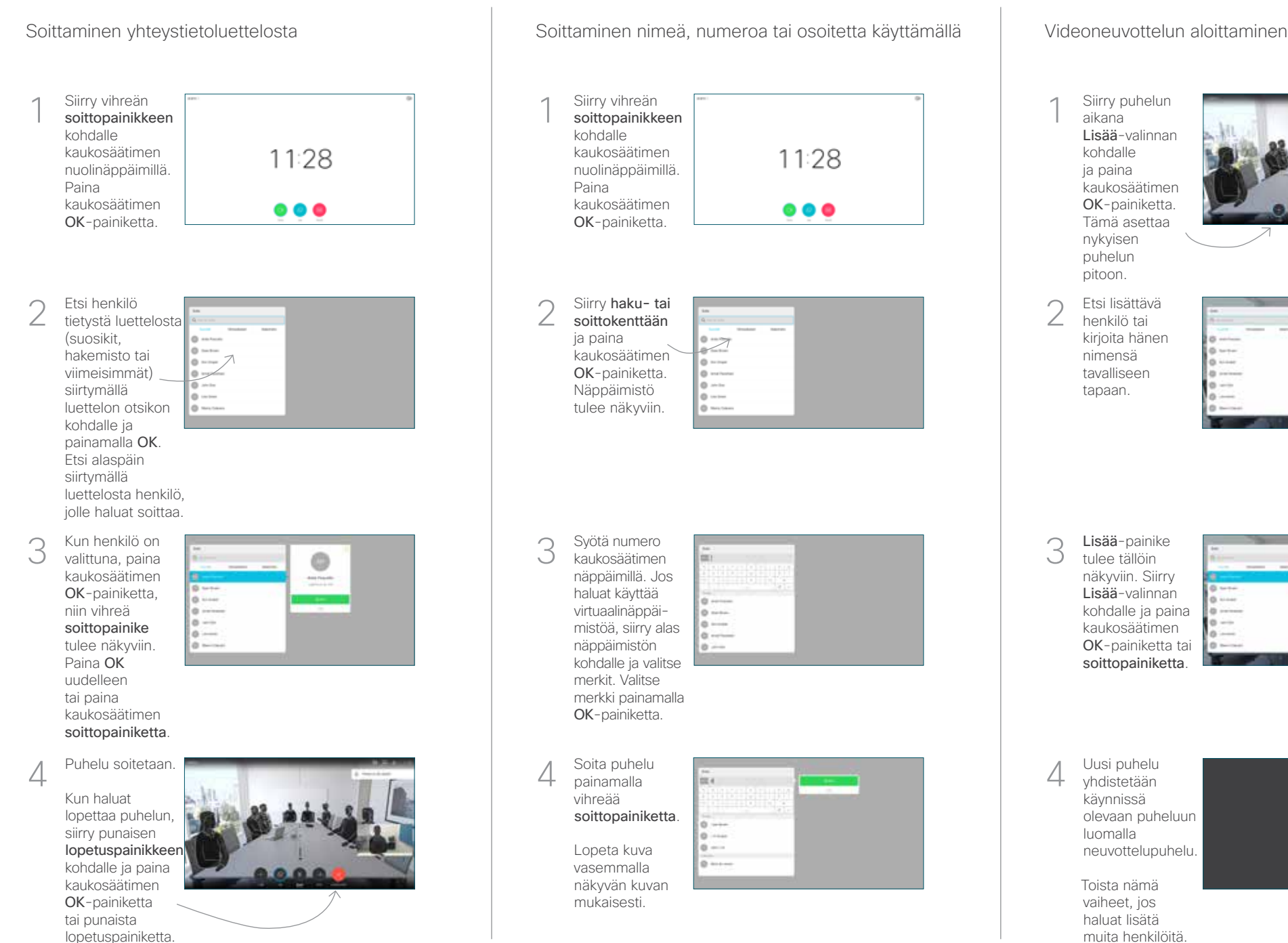

## Siirry vihreän 1 soittopainikkeen kohdalle kaukosäätimen 11:28 nuolinäppäimillä. Paina kaukosäätimen  $\bullet\bullet\bullet$ OK-painiketta.  $\curvearrowright$ Siirry haku- tai soittokenttään ja paina kaukosäätimen OK-painiketta. Näppäimistö **Burney** tulee näkyviin. Syötä numero 3 kaukosäätimen näppäimillä. Jos haluat käyttää virtuaalinäppäimistöä, siirry alas näppäimistön kohdalle ja valitse merkit. Valitse merkki painamalla OK-painiketta. 4 Soita puhelu **1 Soita puhelu 1 Soita puhelu 1 Soita puhelu** 1 Soita puhelu 1 Soita puhelu 1 Soita puhelu 1 Soita puhelu 1 Soita puhelu 1 Soita puhelu 1 Soita puhelu 1 Soita puhelu 1 Soita puhelu 1 Soita puhelu 1 Soita pu painamalla vihreää soittopainiketta. Lopeta kuva O anno vasemmalla näkyvän kuvan mukaisesti.

Siirry puhelun aikana Lisää-valinnan kohdalle ja paina kaukosäätimen OK-painiketta. Tämä asettaa nykyisen puhelun pitoon. 1

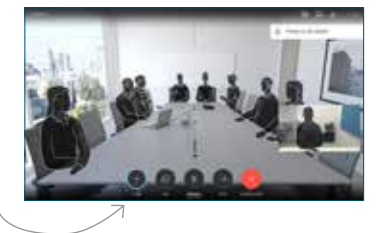

Etsi lisättävä henkilö tai kirjoita hänen nimensä tavalliseen tapaan.  $\cap$ 

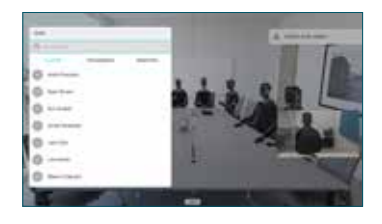

Lisää-painike tulee tällöin näkyviin. Siirry Lisää-valinnan kohdalle ja paina kaukosäätimen OK-painiketta tai soittopainiketta. 3

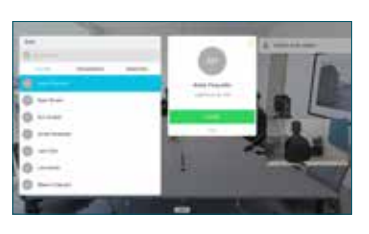

yhdistetään käynnissä olevaan puheluun luomalla  $\Delta$ 

Toista nämä vaiheet, jos haluat lisätä muita henkilöitä.

neuvottelupuhelu.

# Cisco TelePresence TRC 6 -pikaopas CE9.6

Soitonsiirto, Proximity-toiminto ja ei saa häiritä Käynnissä olevan puhelun aikana Käynnissä olevan puhelun siirtäminen

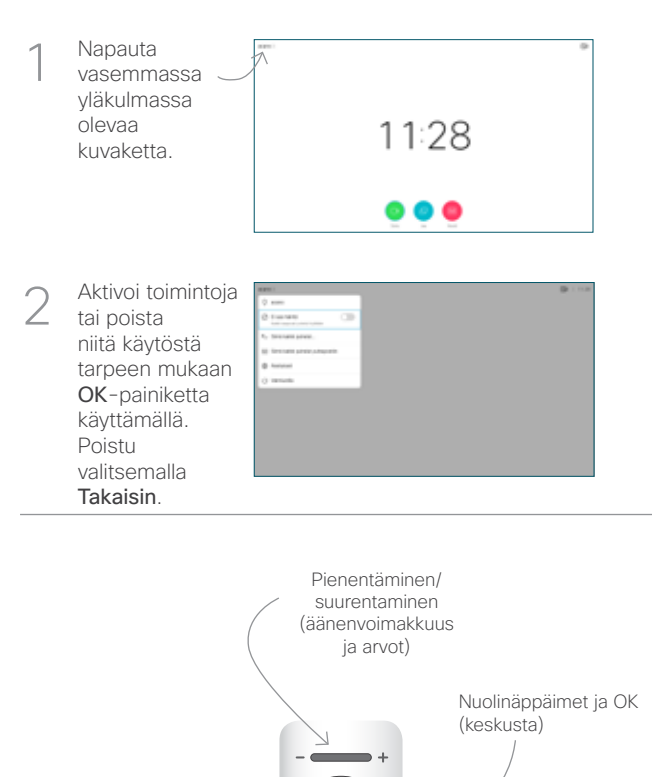

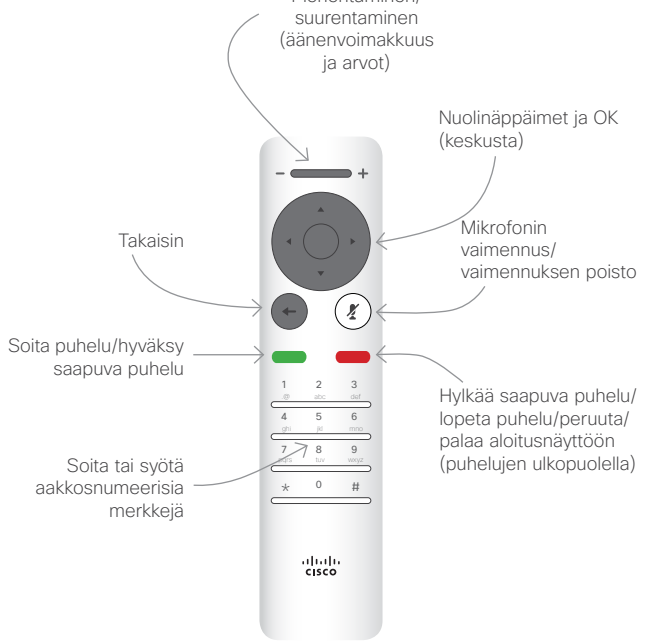

Varmista, että esityksen lähde on yhdistetty ja käynnissä. Sinun on ehkä valittava Jaa ja painettava kaukosäätimen OK-painiketta. 1

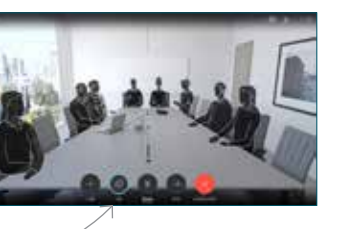

Jos haluat tarkistaa sisällön ennen sen jakamista muiden kanssa, valitse Paikallinen esikatselu.  $\sqrt{2}$ 

> Kun olet valmis jakamaan sisällön, valitse Jaa puhelussa.

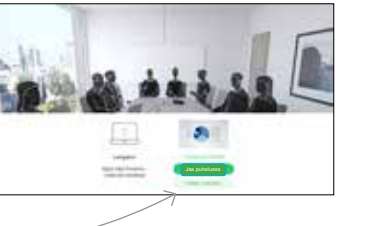

Jaetun kuvan kokoa hallitaan Minimoi/ Maksimoipainikkeen avulla. Valitse tämä ia paina sitten kaukosäätimen OK-painiketta 3

tarvittaessa.

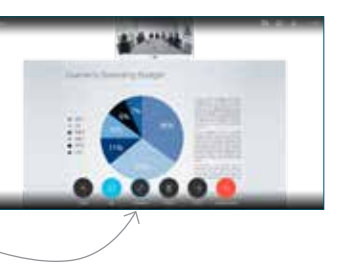

Voit lopettaa sisällön jakamisen valitsemalla Lopeta jakaminen ja painamalla sitten kaukosäätimen OK-painiketta.

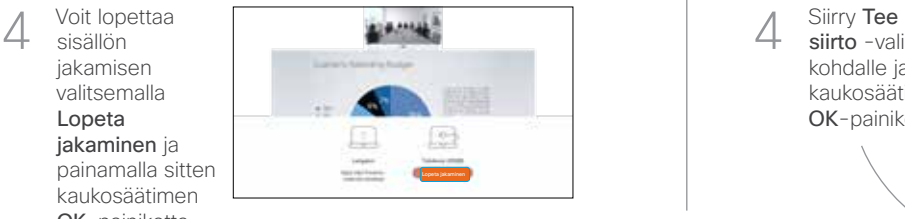

Jos haluat jakaa sisältöä Proximity-toiminnon avulla, aktivoi toiminto tietokoneessasi. Kun laitepari on muodostettu, näytön jakamisvaihtoehto tulee näkyviin.

Siirry Siirräpainikkeen kohdalle ja paina kaukosäätimen OK-painiketta. Tämä asettaa nykyisen puhelun pitoon. 1

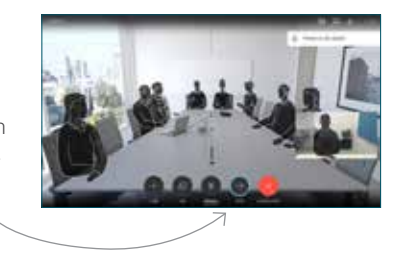

Etsi tavalliseen tapaan henkilö, jolle haluat soittaa. 2

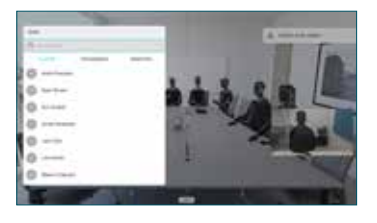

Siirry vihreän soittopainikkeen kohdalle ja paina kaukosäätimen OK-painiketta tai käytä sen vihreää soittopainiketta. Vahvista 3

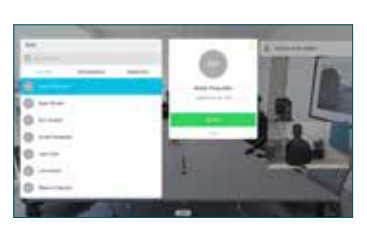

siirron onnistuminen puhumalla henkilön kanssa ja paina OK. Siirron kohde on yhä pidossa.

siirto -valinnan kohdalle ja paina kaukosäätimen OK-painiketta.  $\angle$ 

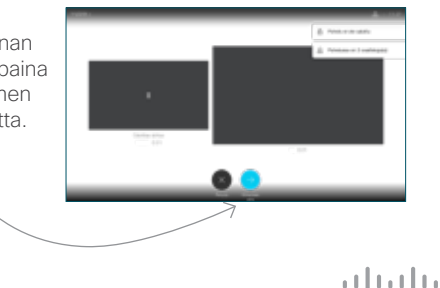

**CISCO**